# UCCX 8.0: certificaatfout bij Agent-desktop tijdens de lancering  $\overline{\phantom{a}}$

## Inhoud

[Inleiding](#page-0-0) [Voorwaarden](#page-0-1) [Vereisten](#page-0-2) [Gebruikte componenten](#page-0-3) **[Conventies](#page-0-4)** [Probleem](#page-1-0) **[Oplossing](#page-1-1)** [Probleem](#page-1-2) **[Oplossing](#page-1-3)** [Gerelateerde informatie](#page-2-0)

## <span id="page-0-0"></span>**Inleiding**

In Cisco Unified Contact Center Express (UCCX) 8.0 waarschuwt de Cisco Agent-desktop tijdens de start meerdere certificeringswaarschuwingen. Dit document beschrijft hoe u dit probleem kunt oplossen.

### <span id="page-0-1"></span>Voorwaarden

#### <span id="page-0-2"></span>Vereisten

Er zijn geen specifieke vereisten van toepassing op dit document.

#### <span id="page-0-3"></span>Gebruikte componenten

De informatie in dit document is gebaseerd op Cisco Unified Contact Center Express versie 8.0.

De informatie in dit document is gebaseerd op de apparaten in een specifieke laboratoriumomgeving. Alle apparaten die in dit document worden beschreven, hadden een opgeschoonde (standaard)configuratie. Als uw netwerk live is, moet u de potentiële impact van elke opdracht begrijpen.

#### <span id="page-0-4"></span>**Conventies**

Raadpleeg [Cisco Technical Tips Conventions \(Conventies voor technische tips van Cisco\) voor](//www.cisco.com/en/US/tech/tk801/tk36/technologies_tech_note09186a0080121ac5.shtml) [meer informatie over documentconventies.](//www.cisco.com/en/US/tech/tk801/tk36/technologies_tech_note09186a0080121ac5.shtml)

### <span id="page-1-0"></span>Probleem

Na een upgrade van UCCX 8.5.1 SU2 naar SU3 sluit CAD onverwacht wanneer de agent CTRL N in CAD met een geïntegreerde browser indrukt. Verwacht actie is een nieuw Tab te openen.

#### <span id="page-1-1"></span>**Oplossing**

Voltooi een van deze stappen om dit probleem op te lossen:

- Schakel de optie "Popups in nieuw Windows" uit als u nieuwe tabbladen nodig hebt.
- Weiger CTRL+N niet te gebruiken om een nieuw tabblad te openen indien u **"Popups in nieuw** Windows" nodig hebt.

Opmerking: Dit is gedocumenteerd in Cisco bug-ID [CSCua86175](https://tools.cisco.com/bugsearch/bug/CSCua86175) (alleen [geregistreerde](//tools.cisco.com/RPF/register/register.do) klanten).

### <span id="page-1-2"></span>Probleem

In Cisco UCCX 8.0 waarschuwt de Cisco Agent-desktop tijdens de lancering meerdere certificeringswaarschuwingen. Dit betekent dat elke keer dat u probeert om toegang te krijgen tot het Cisco Agent-bureaublad, u wordt gevraagd met een Security Alert dialoogvenster om het zelftekencertificaat te aanvaarden, af te wijzen of te valideren. Dit dialoogvenster verschijnt telkens wanneer u een verbinding maakt met de server. Als u Ja kiest, accepteert u het zelfgetekende certificaat voor die sessie.

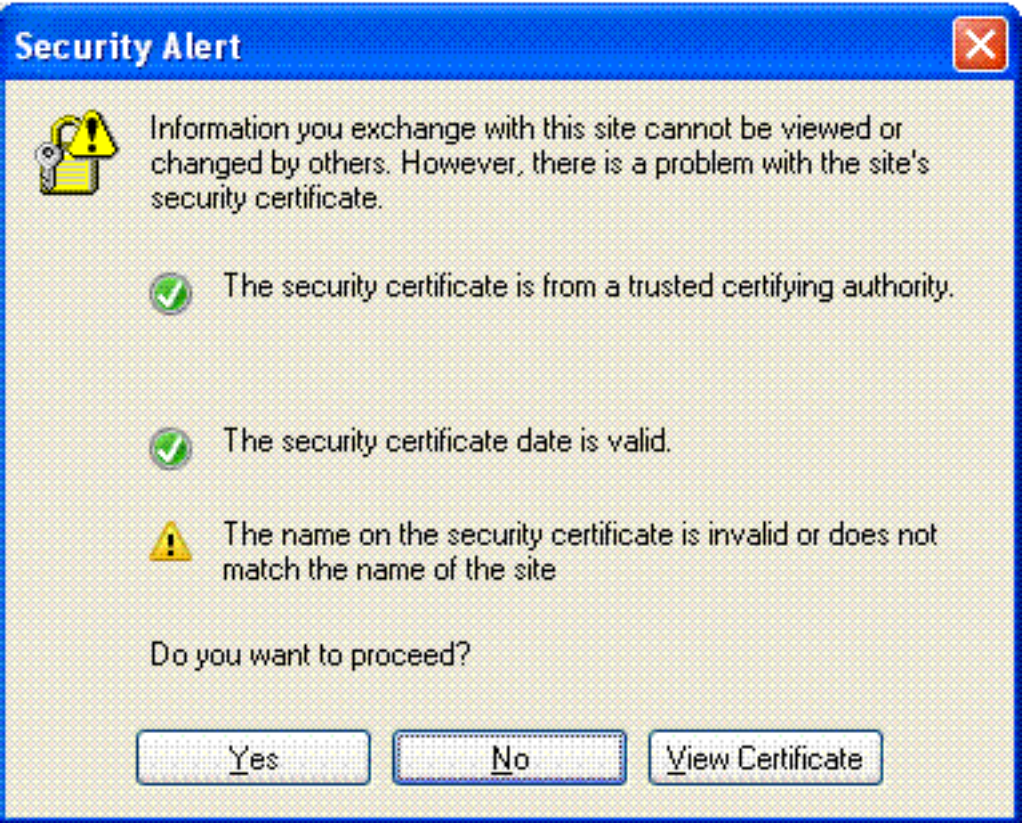

Dit probleem is gedocumenteerd in Cisco bug-ID CSCti10020 (alleen [geregistreerde](//tools.cisco.com/RPF/register/register.do) klanten).

<span id="page-1-3"></span>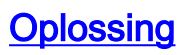

Volg deze opdracht:

- 1. Installeer het zelf-ondertekende certificaat op de UCCX-server N.B.: Door de installatie van het zelf getekende certificaat voorkomt u de melding in het dialoogvenster Beveiligingswaarschuwing.Voer deze stappen uit om het zelf getekende certificaat te installeren:Selecteer in het dialoogvenster veiligheidswaarschuwing de optie Certificaat bekijken (in plaats van Ja).Er verschijnt een nieuw venster en u ziet Gegeven aan = uitgegeven door. Dit betekent dat het een zichzelf ondertekend certificaat is.Kies installatiecertificaat. Het systeem installeert nu het zelf getekende certificaat.
- 2. Vertrouw op de uitgever als de java-applet een waarschuwing geeft.

## <span id="page-2-0"></span>Gerelateerde informatie

- [Ondersteuning voor spraaktechnologie](//www.cisco.com/cisco/web/psa/default.html?mode=tech&level0=268436015&referring_site=bodynav)
- [Productondersteuning voor spraak en Unified Communications](//www.cisco.com/cisco/web/psa/default.html?mode=prod&level0=278875240&referring_site=bodynav)
- [Technische ondersteuning en documentatie Cisco Systems](//www.cisco.com/cisco/web/support/index.html?referring_site=bodynav)